# **VENDOR COLLABORATION PORTAL USER GUIDE**

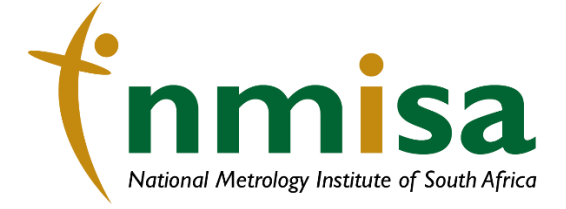

National Metrology Institute of South Africa National Metrology filstitute of South Africa<br>Meiring Naudé Road Brummeria Pretoria South Africa<br>+ 27 12 841 4152 (Switchboard)<br>+ 27 80 055 5778 (Fraud)<br>info@nmisa.org

## <span id="page-1-0"></span>CONTENT

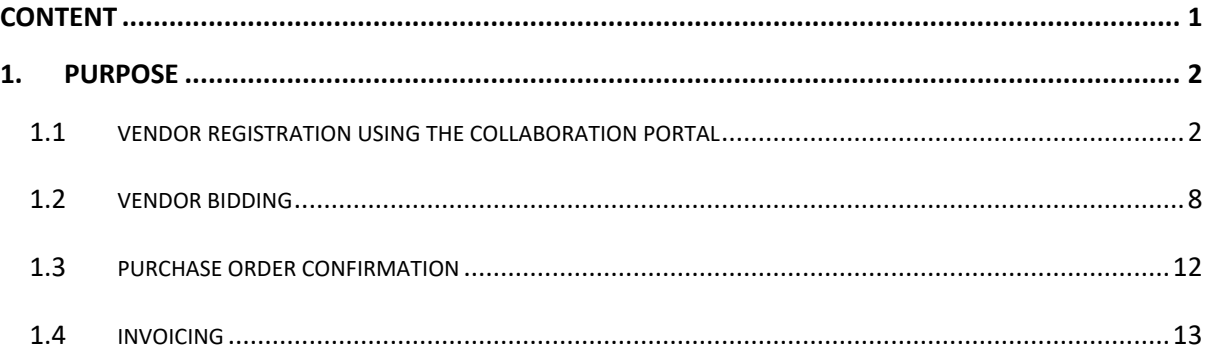

#### <span id="page-2-0"></span>1. PURPOSE

The NMISA Vendor Collaboration interface exposes a limited set of information about purchase orders and invoices. From this interface, a vendor can also reply to requests for quotation (RFQs), and view and edit basic company information.

#### <span id="page-2-1"></span>1.1 VENDOR REGISTRATION USING THE COLLABORATION PORTAL

On approval the Prospective Vendor will get an email with a link for **Vendor Registration**

• The Prospective Vendor will click 'Accept Invitation'

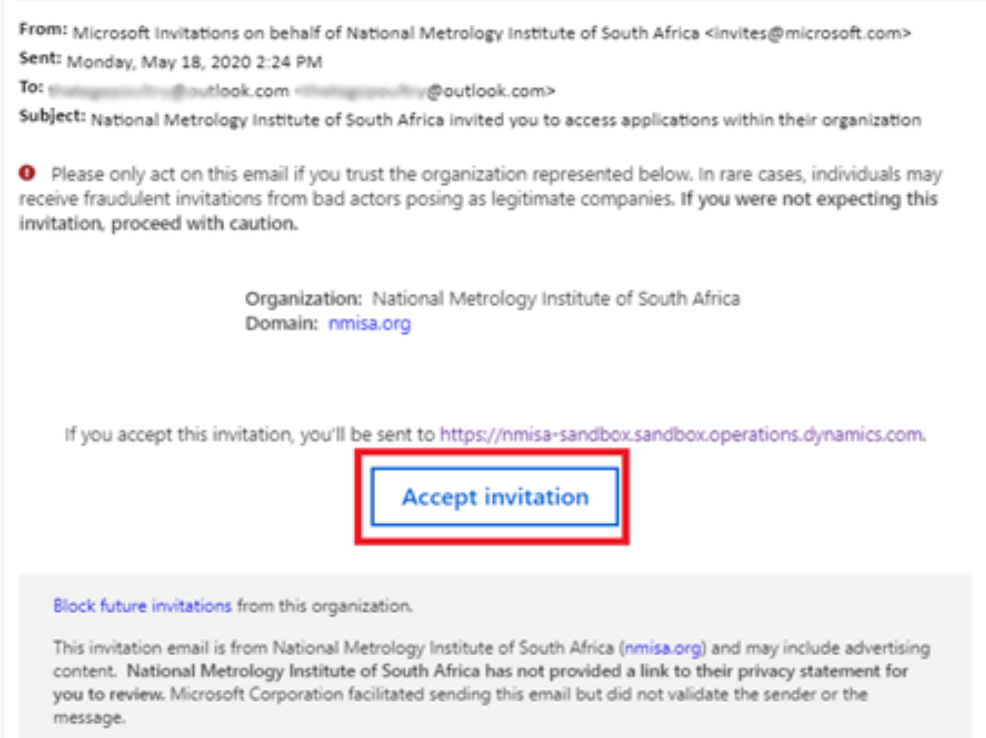

- Review the terms and conditions.
- Click on **Accept.**

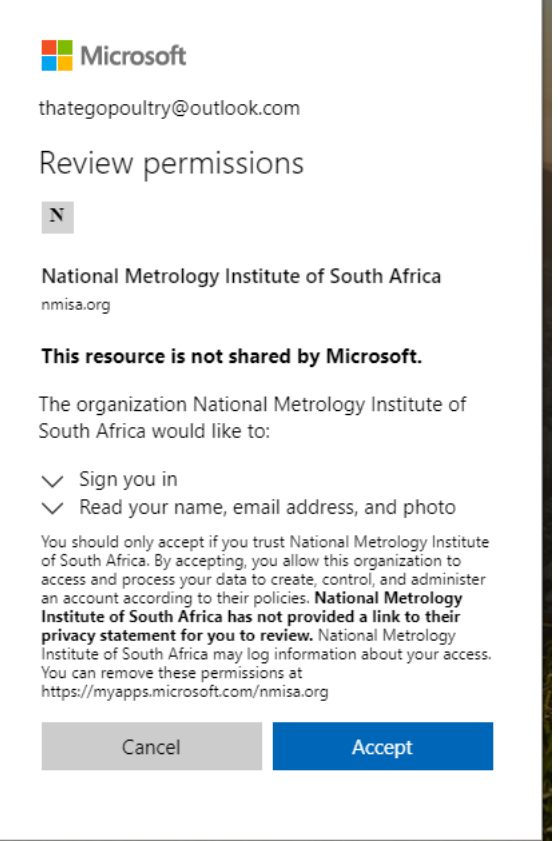

After accepting, the Prospective vendor will be redirected to the NMISA ERP collaboration site.

and the control of the con-

• Click **Next.**

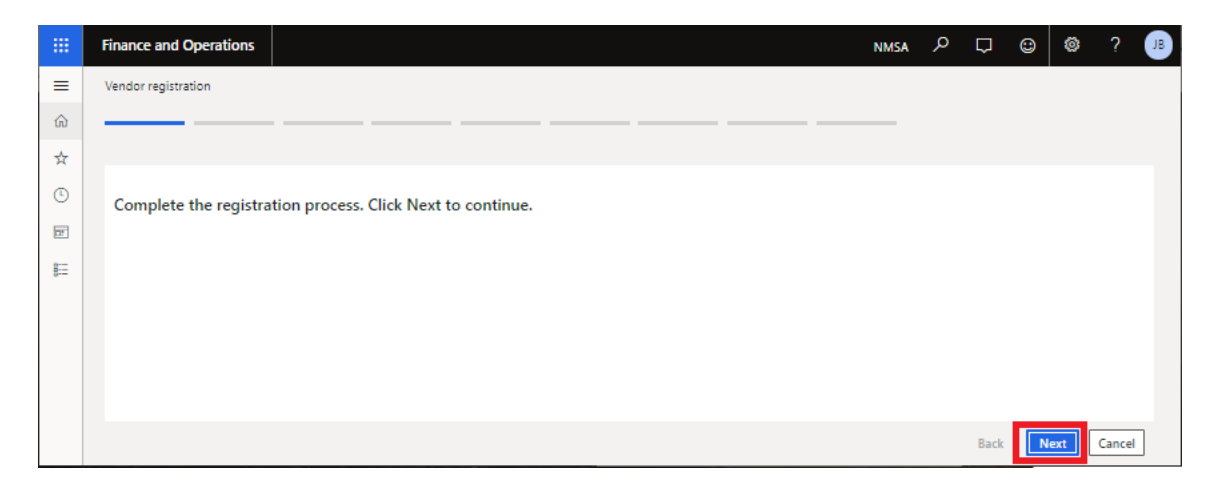

- The user will select their country code.
- Click **Next**

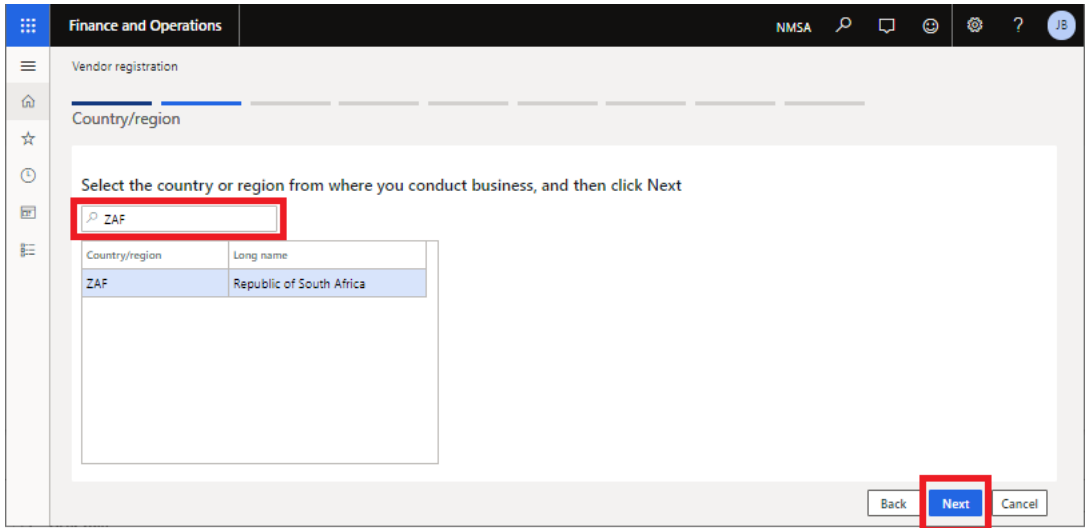

- Enter company details on **General Information**
- Click **Add** on **Address Information**
- Enter **Address**
- Then click on **OK**
- Click **Next**

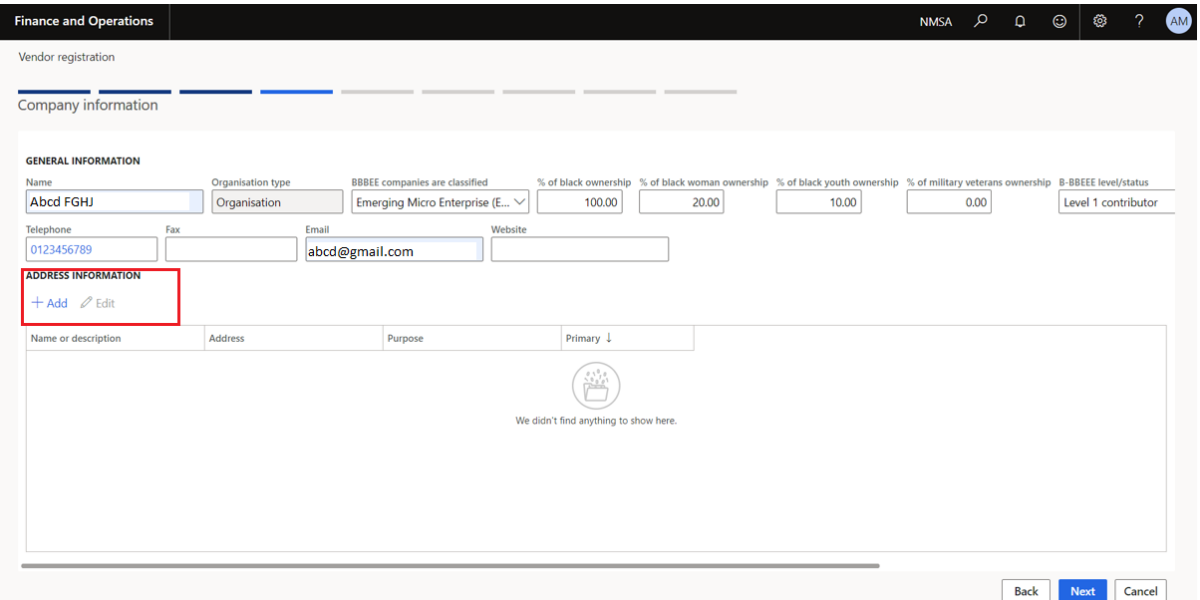

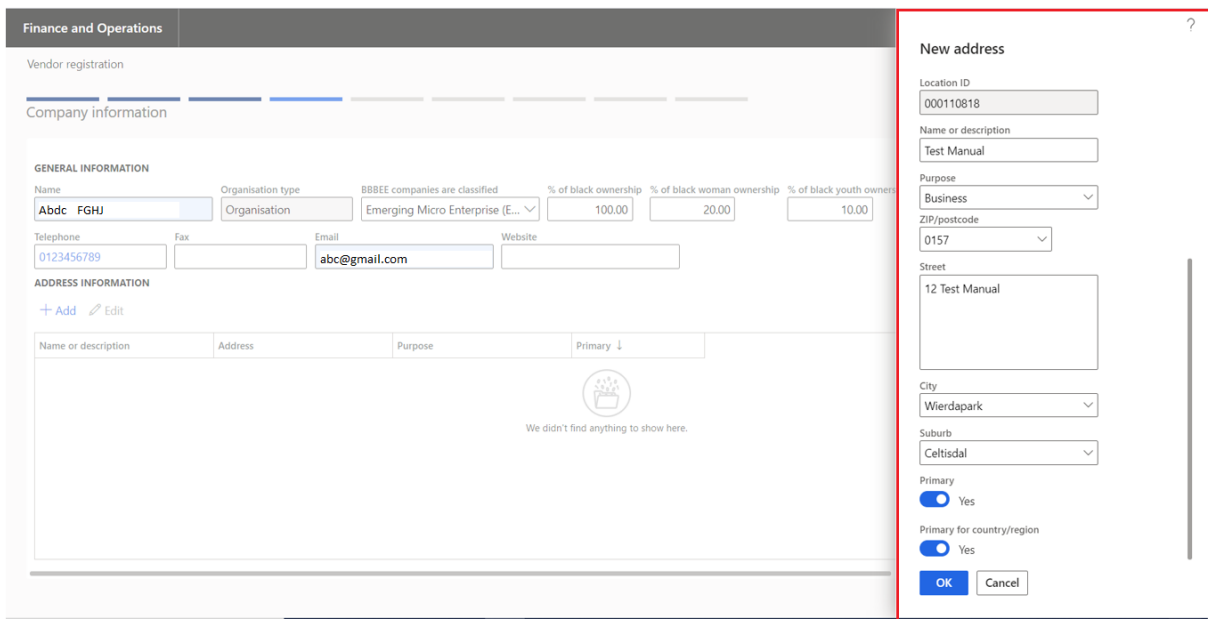

- Enter contact profile details on **General Information**
- Click **Add** on **Address Information**
- Enter **Address**
- Then click on **OK**
- Click **Next**

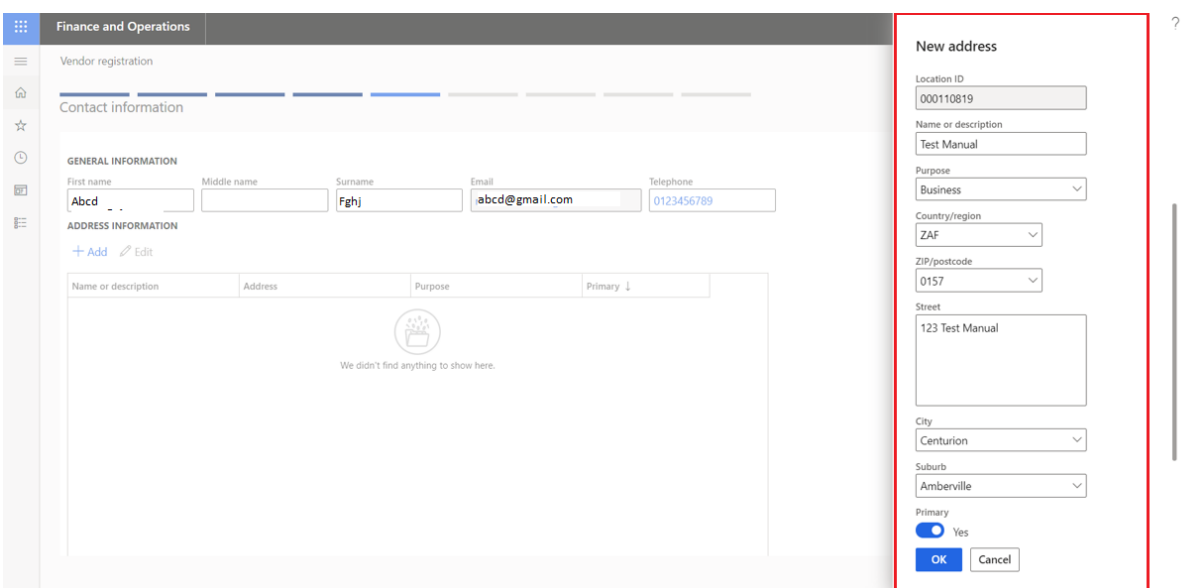

- Enter business information.
- Click **Next**

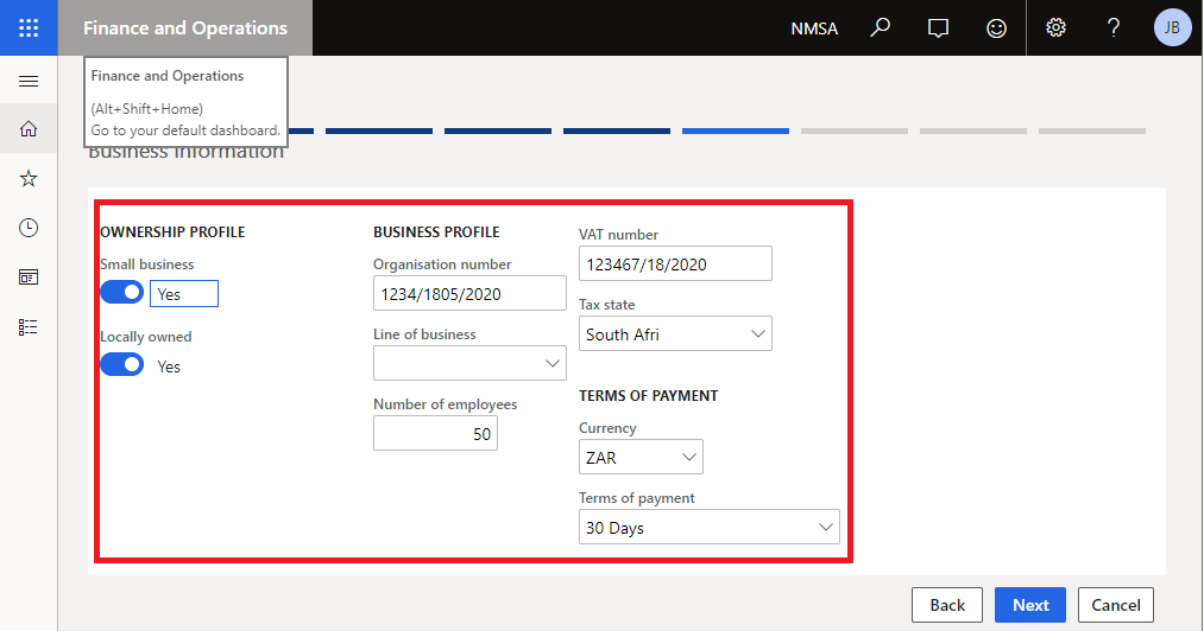

- Click on **Add category** to select the companies procurement **catogories**
- Click **OK**
- Then click **Next**

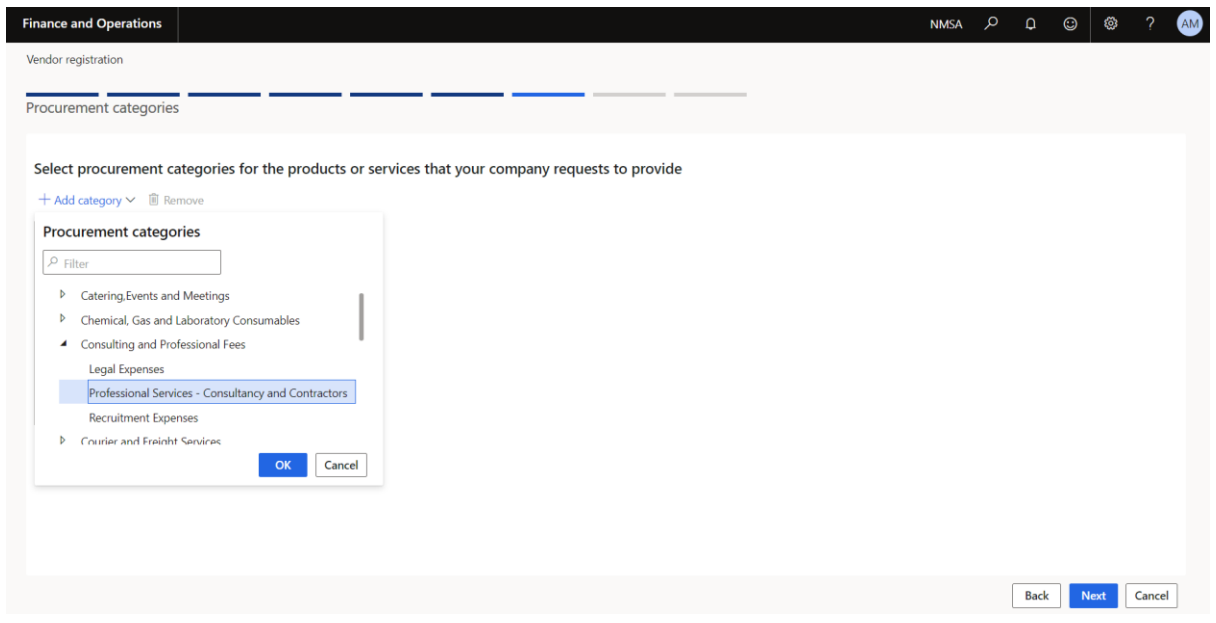

• The vendor can now click **Finish** to finalize the registration.

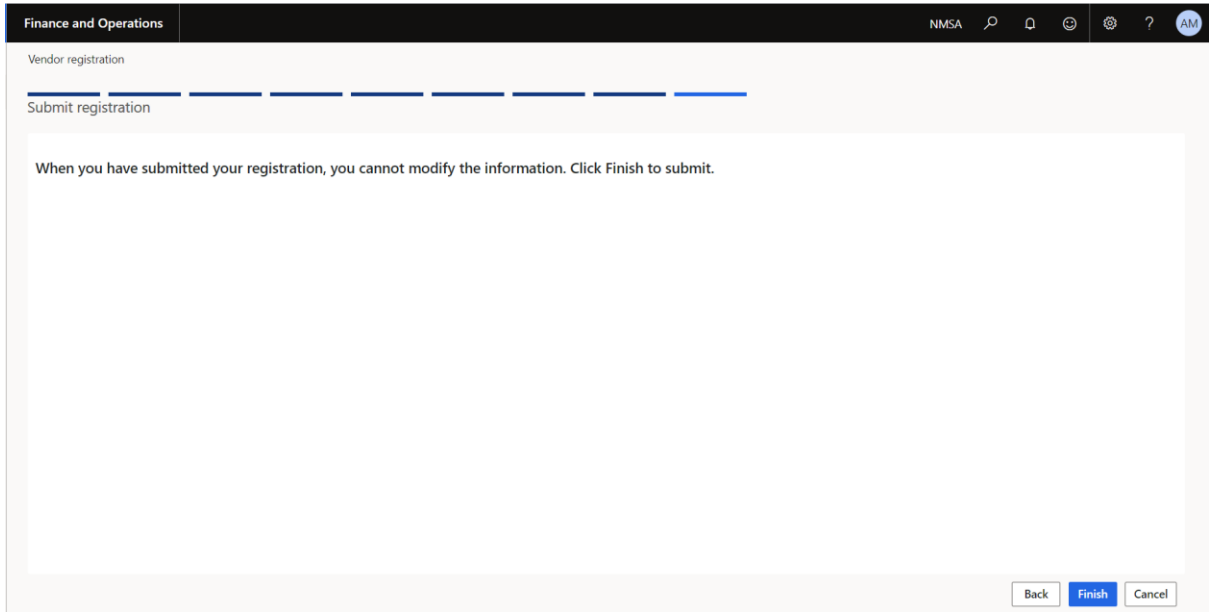

• Registration confirmation page

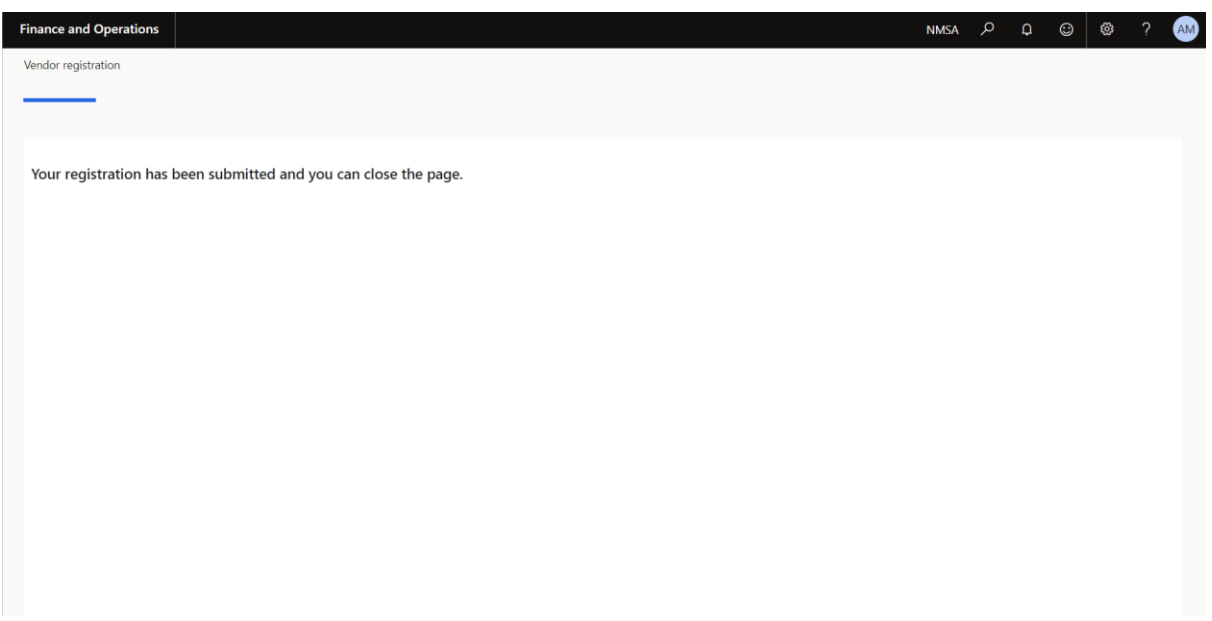

Once the NMISA internal approval process is complete. The view will be similar to the below. This will allow the Vendor to have information to:

- Invoicing
- Purchase orders confirmation
- Request for quotation

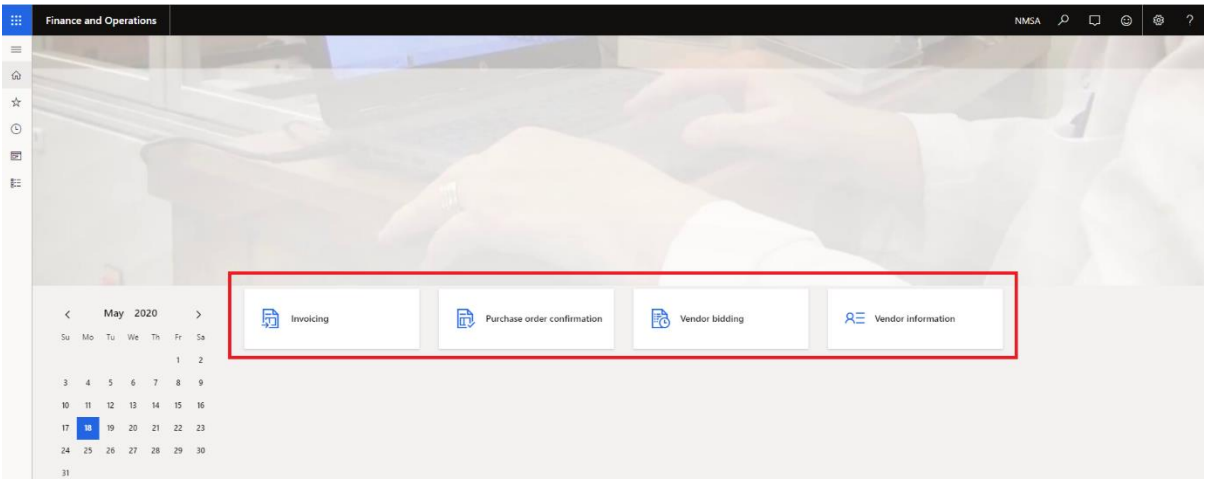

#### <span id="page-8-0"></span>1.2 VENDOR BIDDING

To view RFQs, the Vendor will click on **Vendor bidding**

- This will show **New bid invitations, Returened bid, Bids in progress, Awarded bids** and **Lost bids**
- Click on the **Request for quotation** number

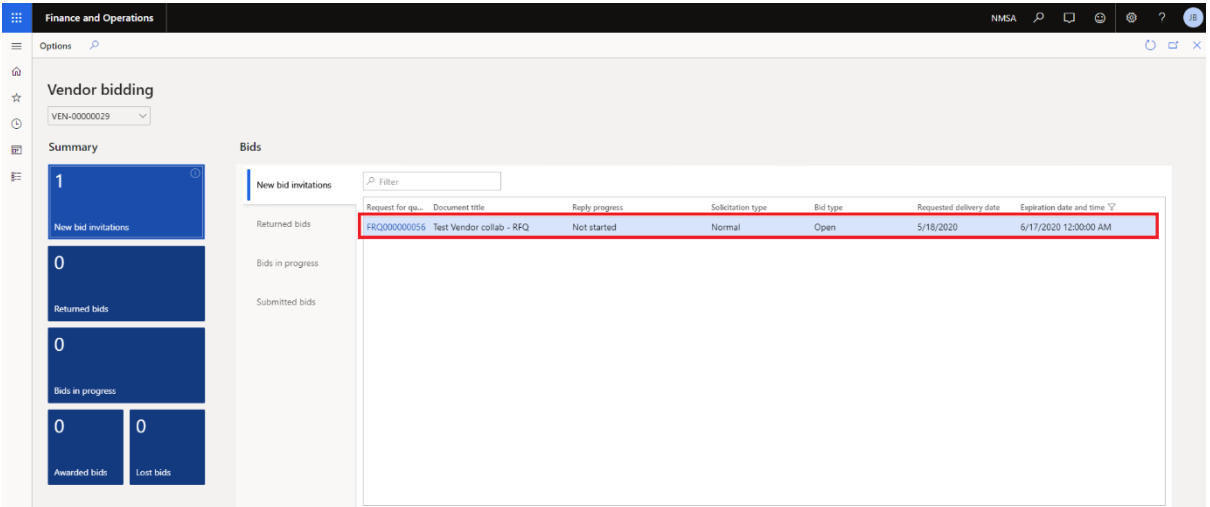

• Click on **Bid**

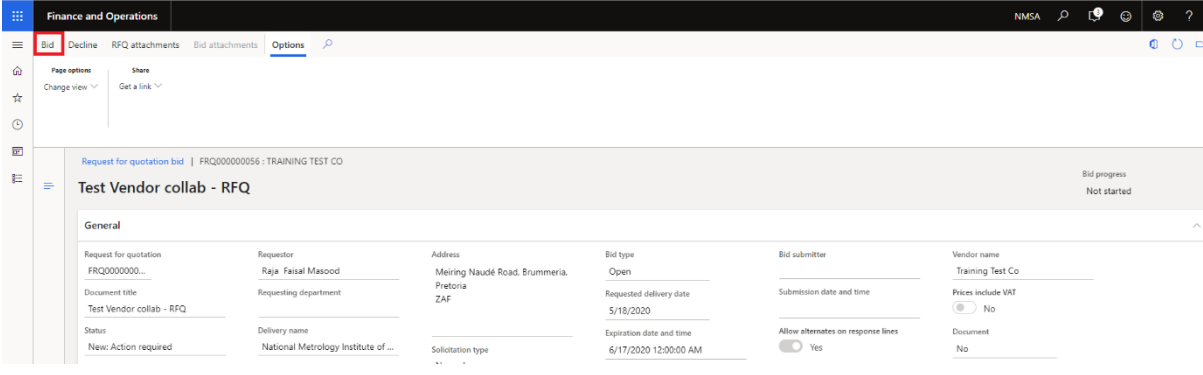

- Enter bid amount
- Click **Save**
- Click **Submit**

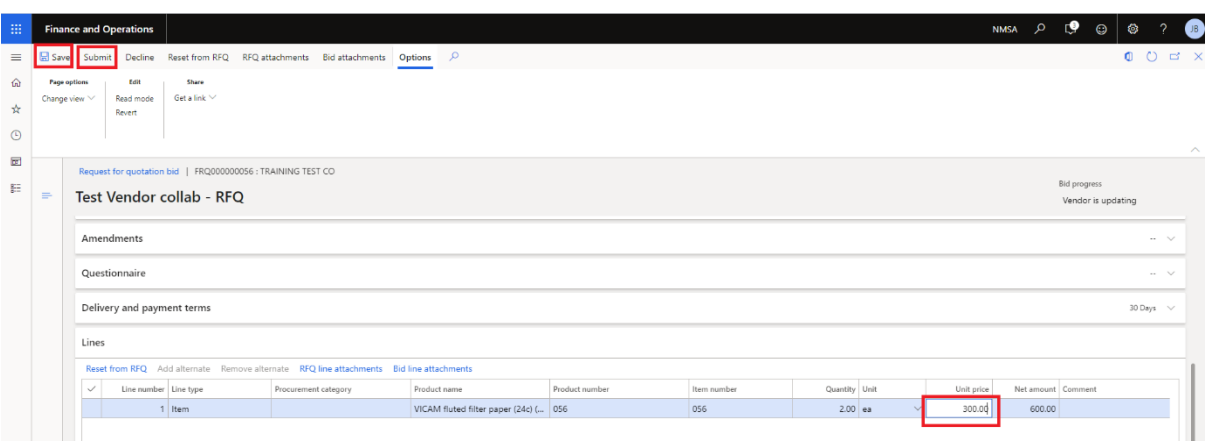

#### • Confirmation of bid sent

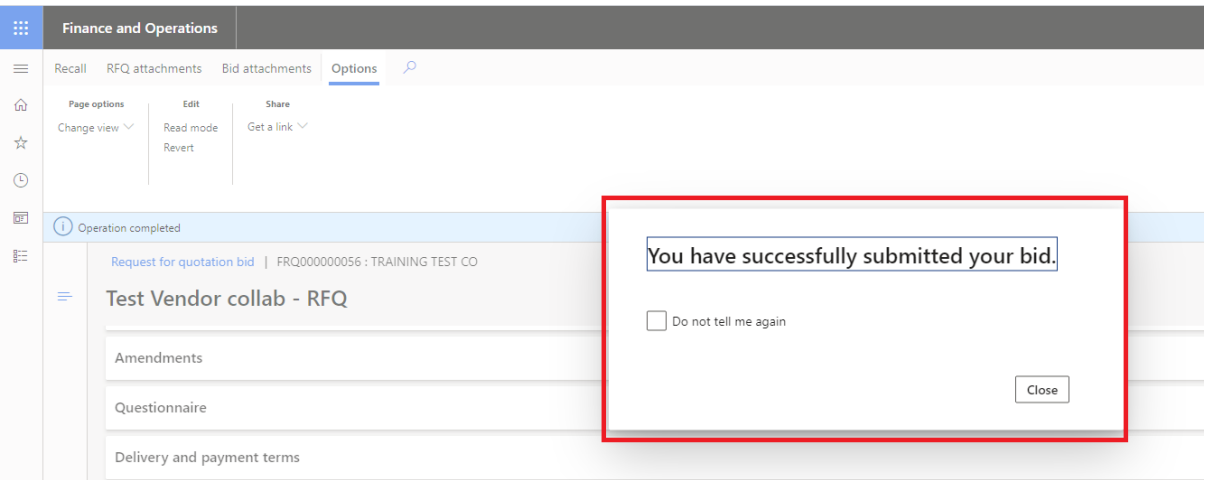

The **Bid** will now appear under **Submitted bids**

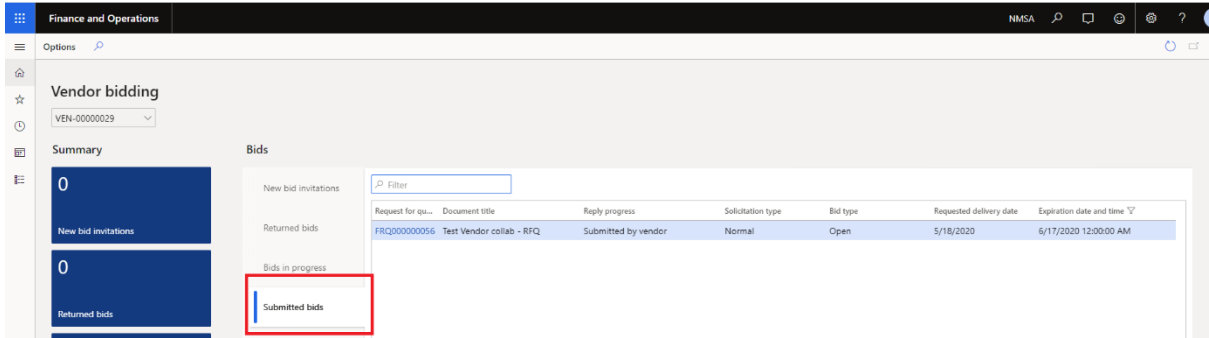

After a quotation is accepted by NMISA it will show under **Awarded bids**.

• Click on **Awarded bids** to view the bids.

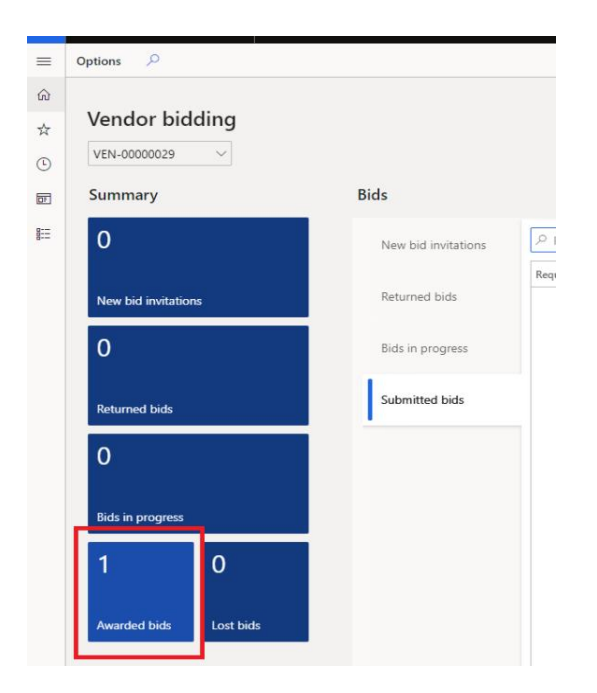

• Click on the Request for quotation number to go into the detail.

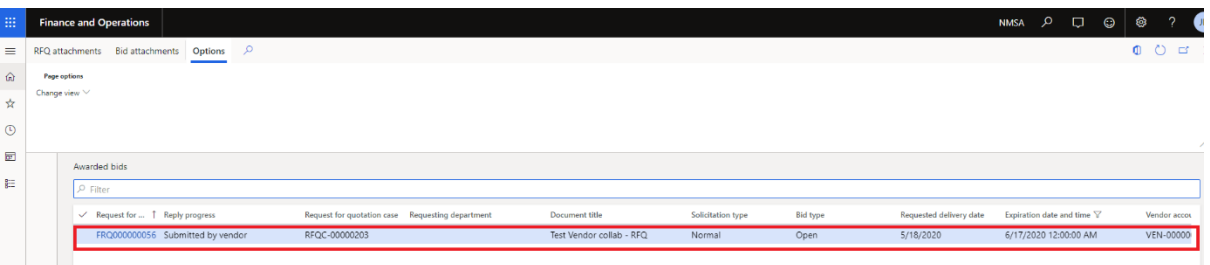

• Awarded bids detail page.

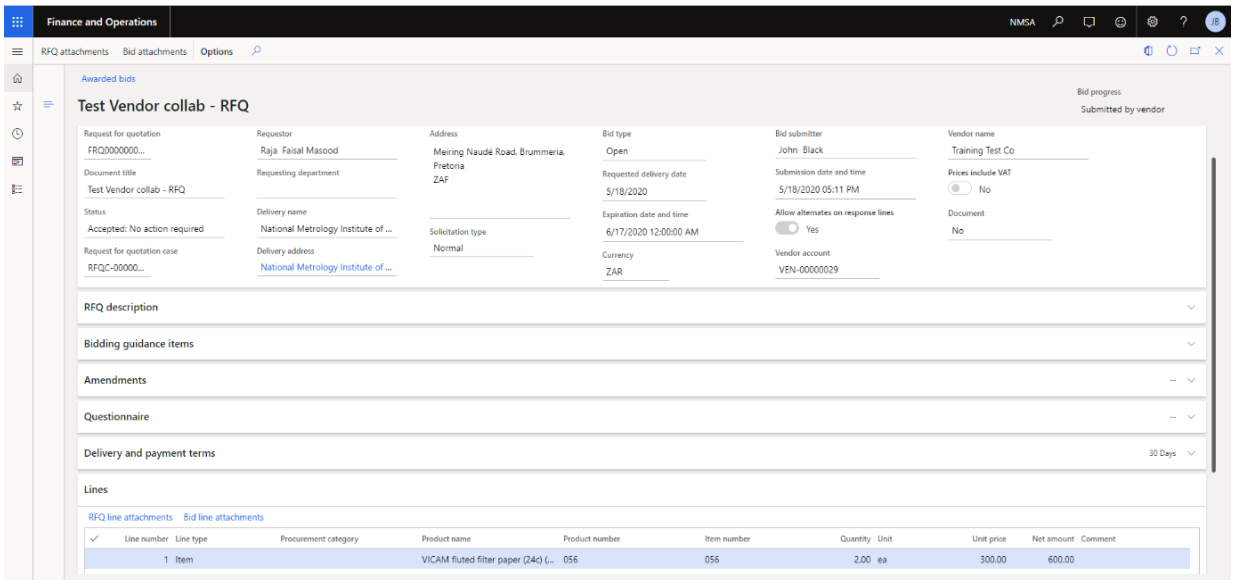

#### <span id="page-12-0"></span>1.3 PURCHASE ORDER CONFIRMATION

After a purchase order is confirmed by NMISA it will show under **Open confirmed purchase orders**.

- Click on **Open confirmed purchase orders** to view the confirmed orders.
- Click on **Show**

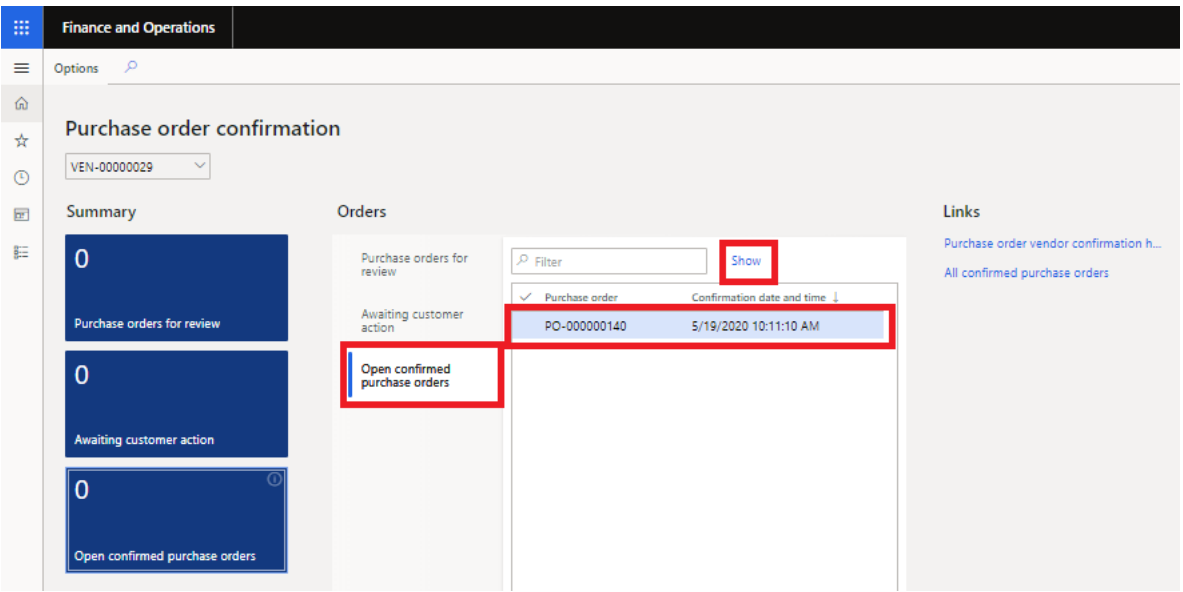

• To preview or print the purchase order click on **Preview/Print**

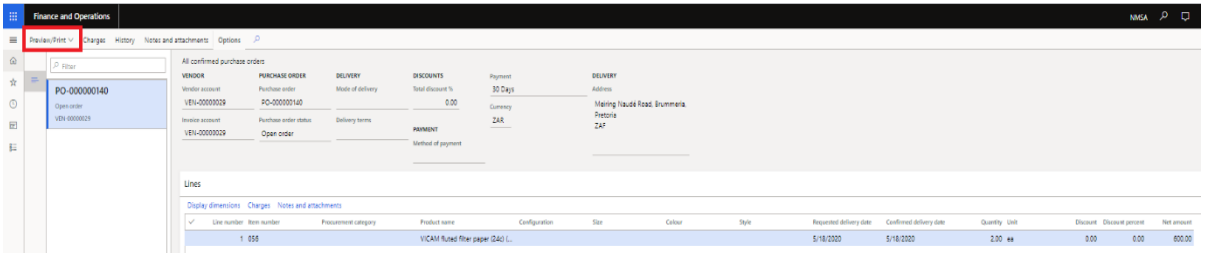

• **Preview/Print** page

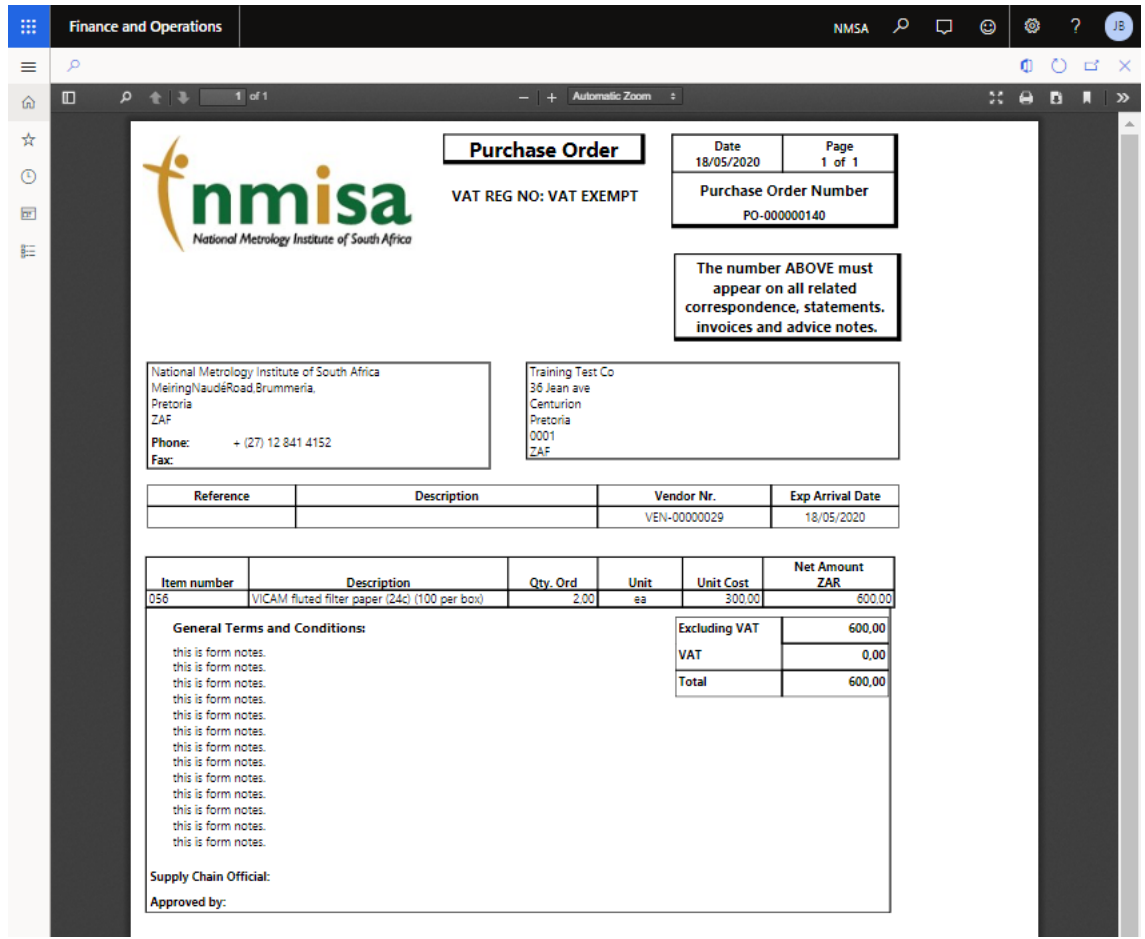

### <span id="page-13-0"></span>1.4 INVOICING

• The vendor will click on **Invoicing.**

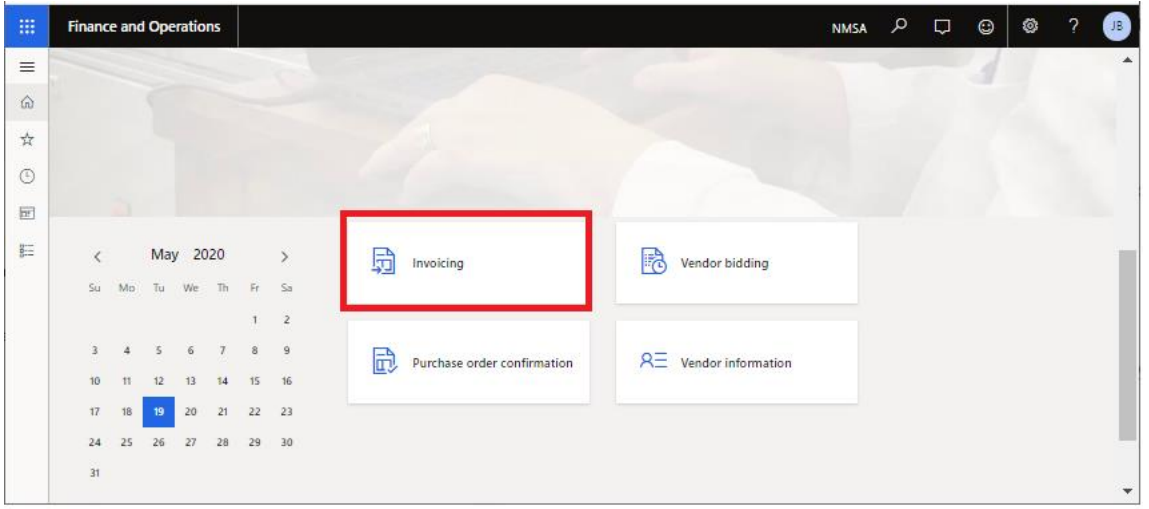

- Click on **New**
- Enter **Purchase Order**
- Enter **Invoice number**
- Enter **Invoice date**
- Click on **Create invoice**

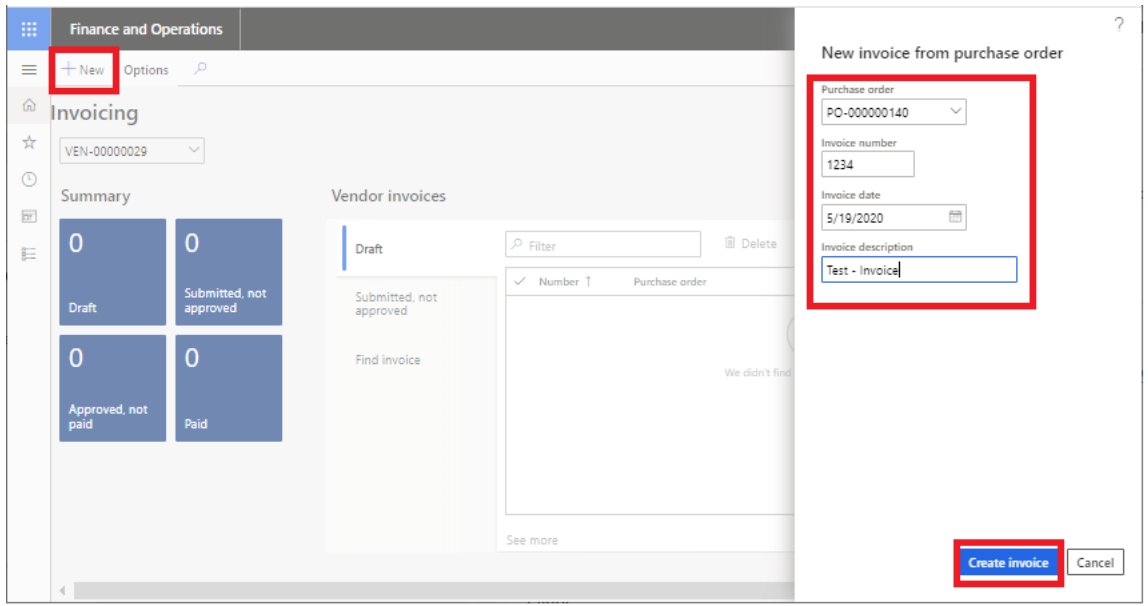

NMISA will receive the invoice for review. Once reviewed the invoice on the;

- Click on **Save** to save the invoice.
- Click on **Workflow.**
- Click on **Submit.**

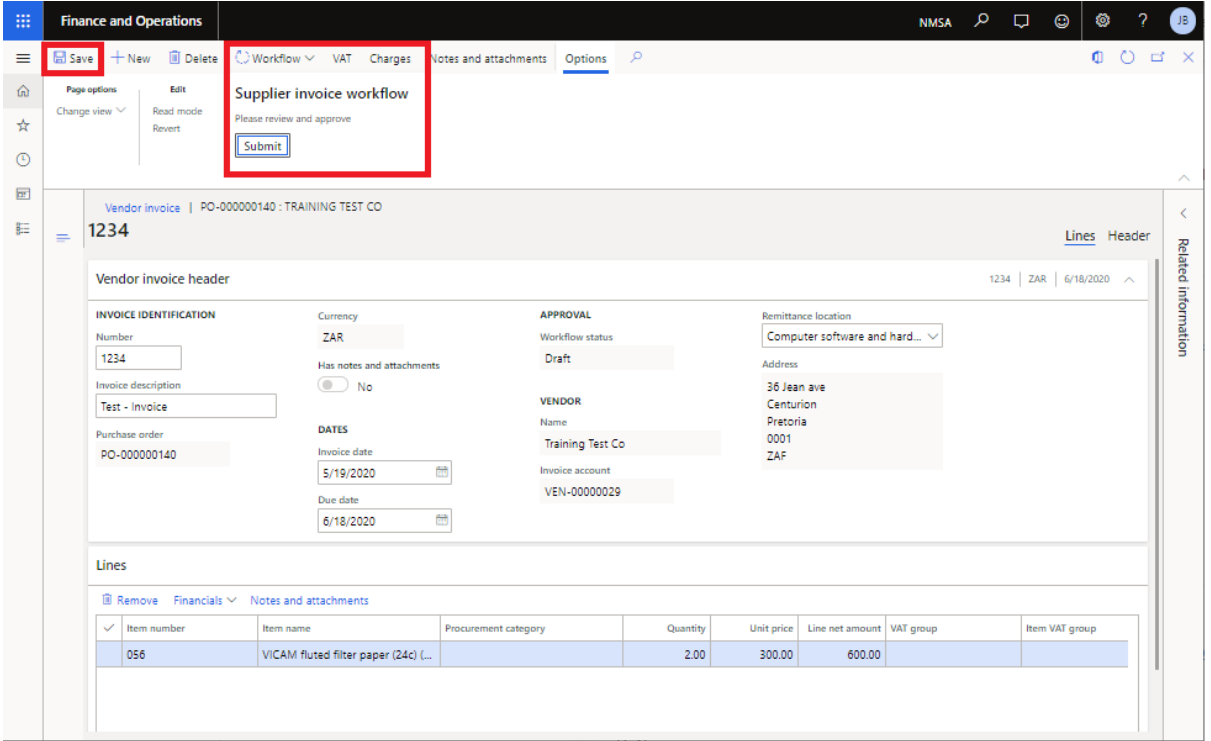

- Enter comment.
- Click on **Submit.**

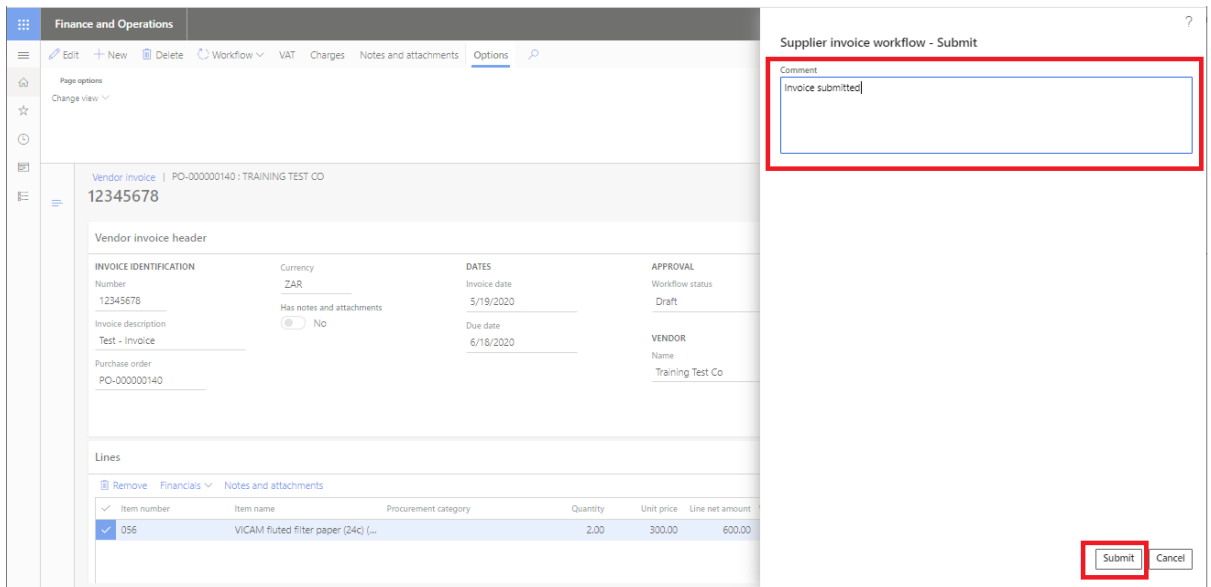

- The invoice will now appear under **Submitted, not approved**.
- Click on the invoice **Number** to get the detail.

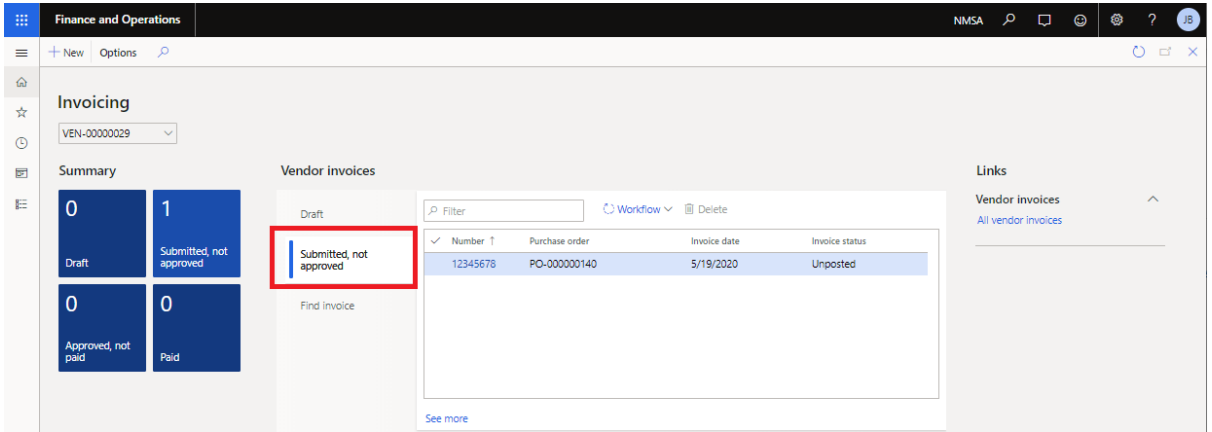

• **Submitted invoice, not approved** page.

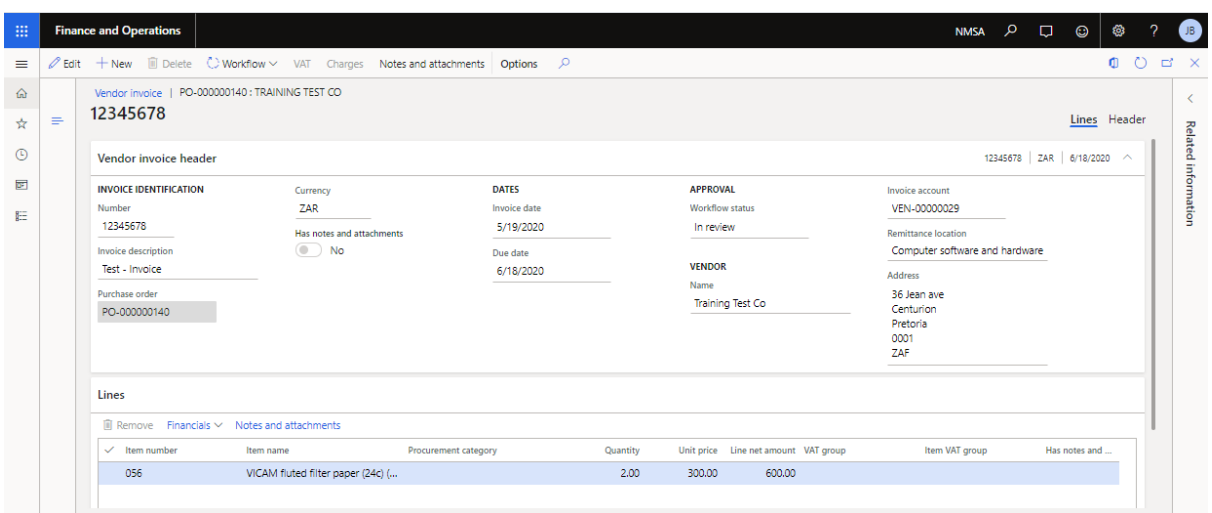

- After approval, the invoice workflow status will change to approved.
- After payment it will change to **Paid**

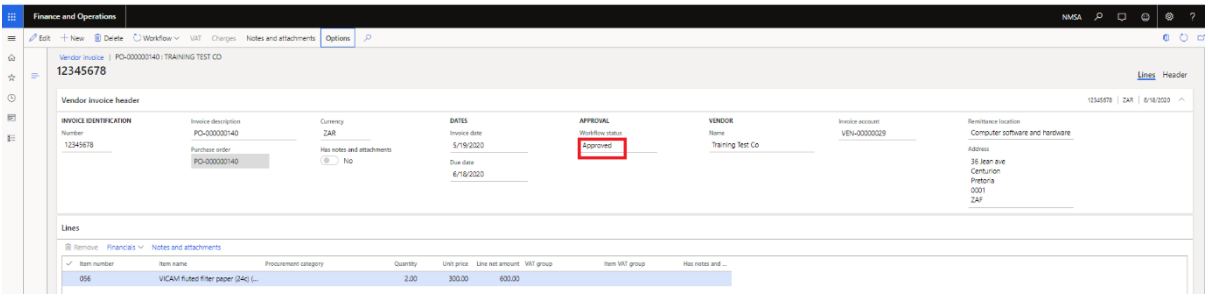